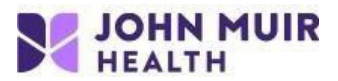

## **Download, Install & Configure VMware Horizon View Client for Windows**

VDI setup portal: https://www.johnmuirhealth.com/custom/external-setup.html **If you experience failure during the install, then temporarily disable anti-virus/malware during the install.**

1. Navigate to https://vdi.jmhconnect.net in any web browser.

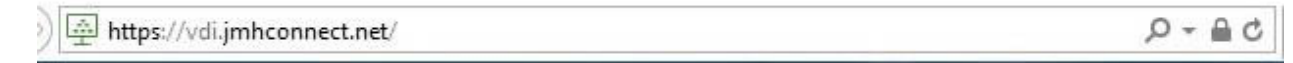

2. Click on **Install VMware Horizon Client**.

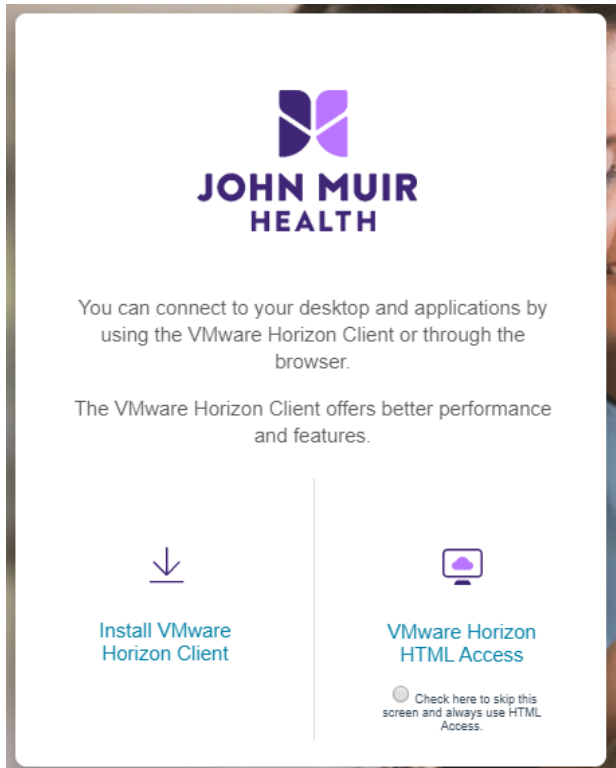

3. Click on "HORIZON 8" and select version "Horizon 7 (5.0)"

## **Download VMware Horizon Clients**

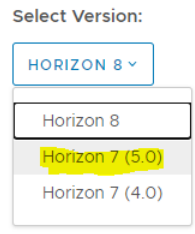

VMware Horizon Clients for Windows, Mac, iOS, Linux, Chrome and Android allow you to connect to your VMware Horizon virtual desktop from your device of choice giving you on-the-go access from any location.

Click here for a list of certified thin clients, zero clients, and other partner solutions for VMware Horizon.

Read More

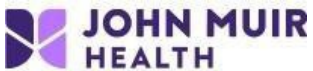

*4.* Click on **Go to Downloads** for the Windows version and then click**Download** on the following screen. *Note: Windows 10 Users, do NOT use "Windows 10 UWP".* 

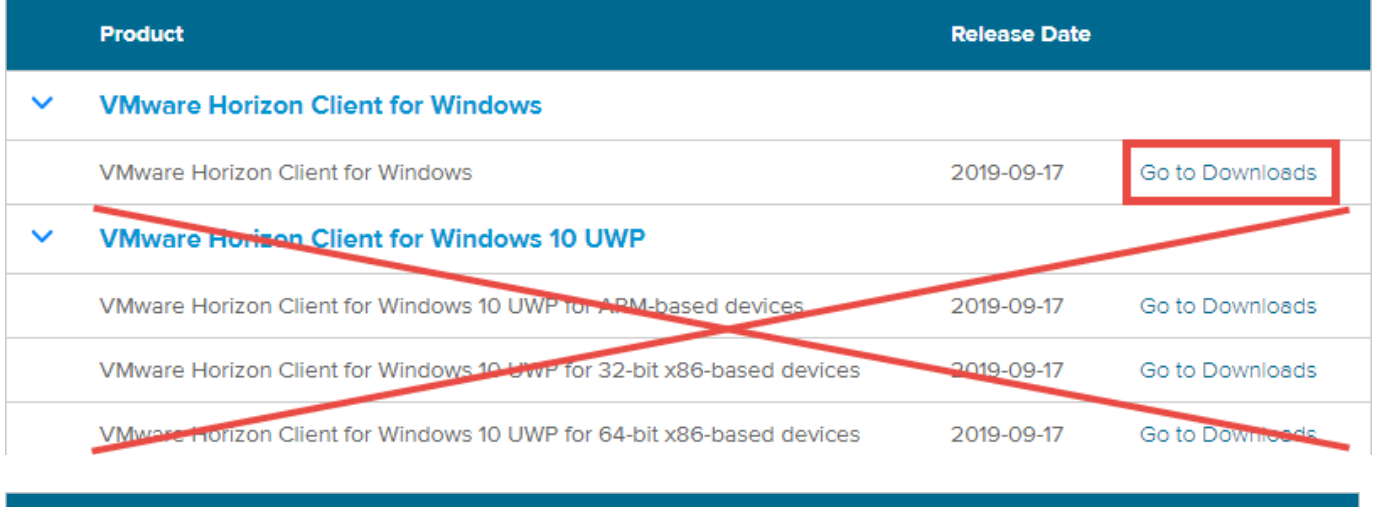

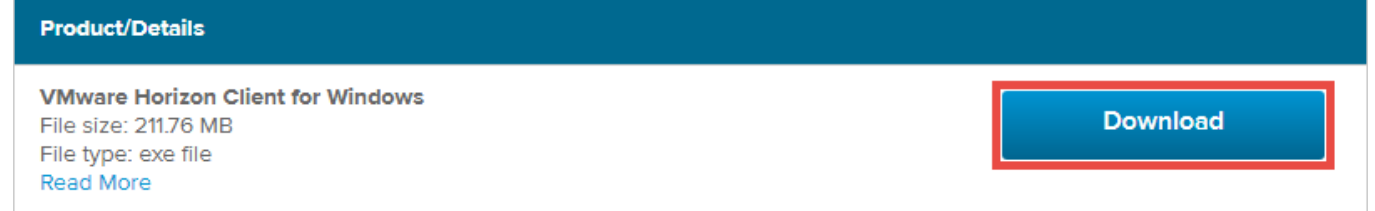

5. If you are using Internet Explorer, you will be prompted to either Run, Save or Cancel. Select **Run**. *Note: If using another web browser besides Internet Explorer, follow the process to run/open the download once complete.*

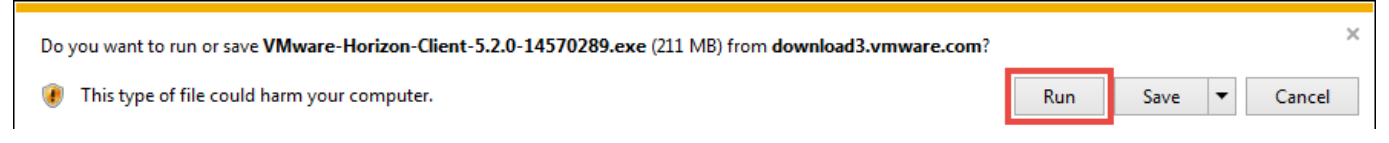

6. Once the install launches, click **Agree & Install** or **Agree and Upgrade** if you have a previous version installed.

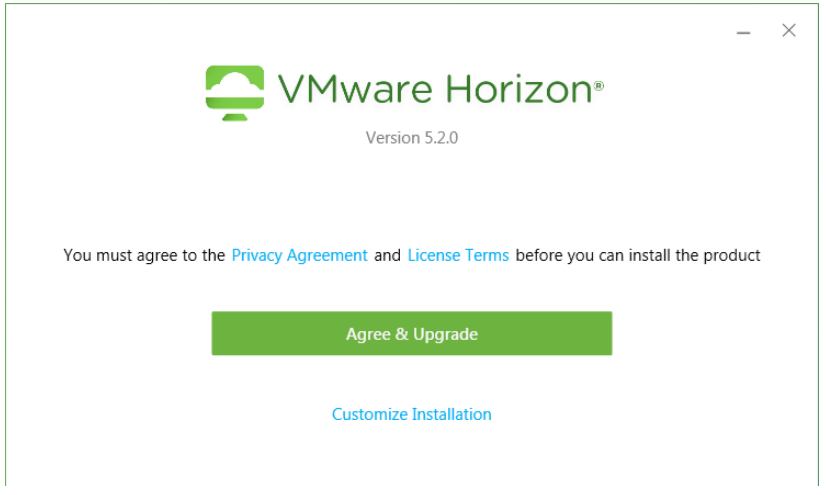

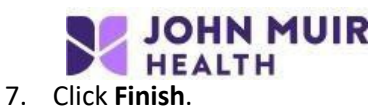

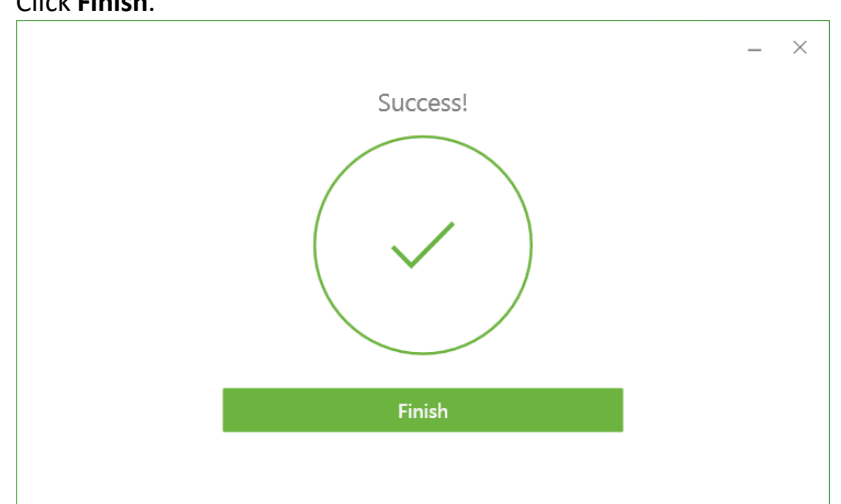

8. Save your work and click **Restart Now** to complete the installation if prompted.

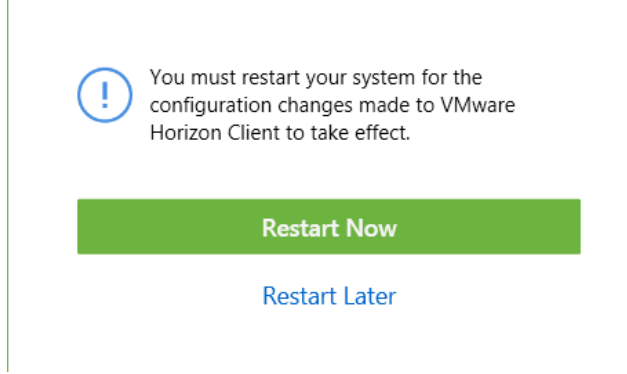

9. Click **New Server**.

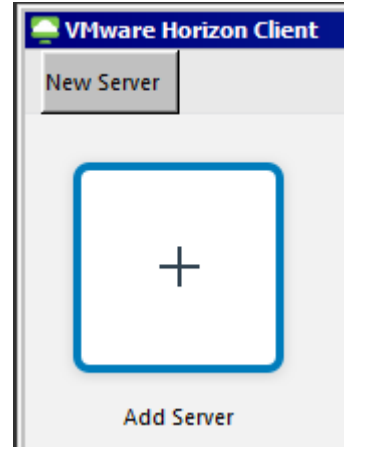

10. Enter **vditest.jmhconnect.net** then click **Connect**.

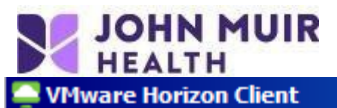

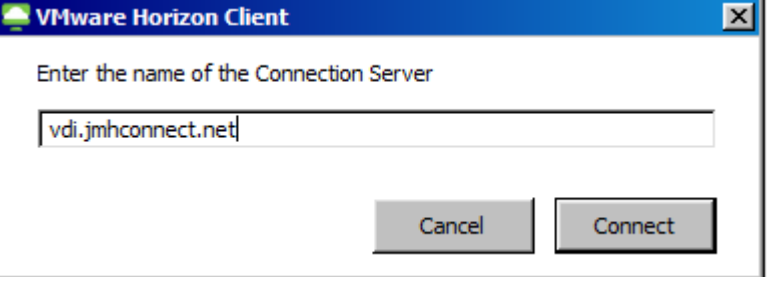

- 11. When prompted, type in your JMH login credentials:
	- a. If accessing from an external (non JMH-facility) location, enter your **ID/User name** and **VIP Access 6- digit passcode** and click **Login**, followed by your **AD/Epic password** on the next screen.

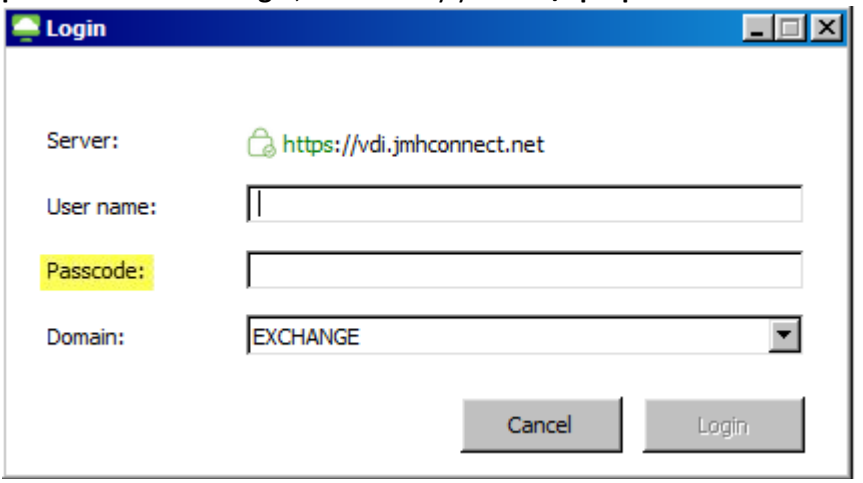

b. If accessing from a JMH location, enter your **ID/User name** and **AD/Epic password** and click **Login**.

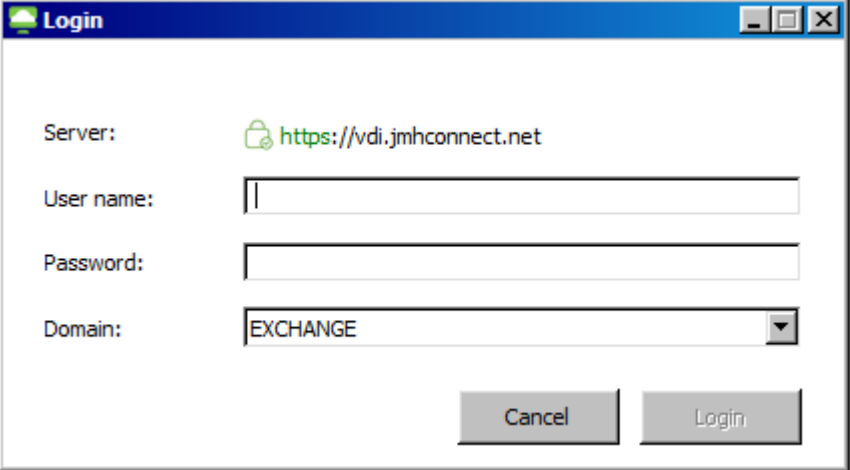

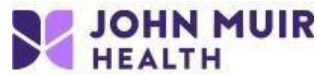

**12. JOHN MUIR<br>12. Double-click on your pool or Application to launch the virtual session.** 

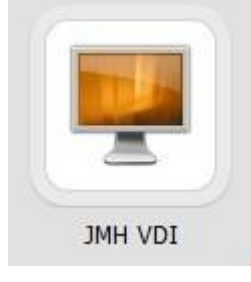

OPTIONAL: To use multiple monitors, right click on your pool, hover over **Display** and click **All Monitors**.

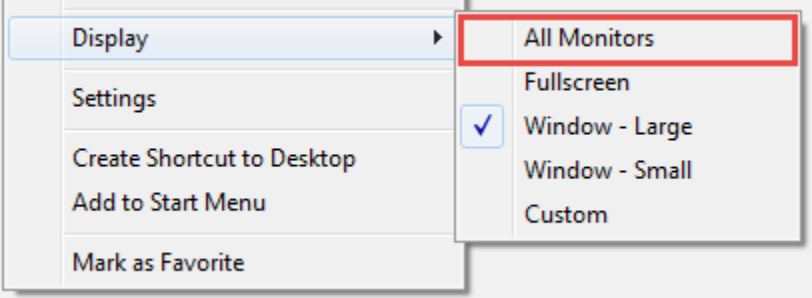

If you need additional support or have questions, please call John Muir Service Desk at 925-941-2222.